## **Technology Consent & Protection Plan Payment**

**The information and link to the payment system can be found on the Computer Network Service portion of the District's website: <https://www.losdschools.org/Page/7799>**

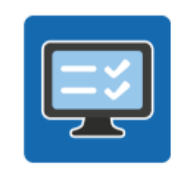

**Technology Consent & Protection Plan Payment** 

**Click on the blue icon to start the enrollment process.**

**The first time you enter the Payment Portal, you will need to set a password.** 

 **We suggest you set the same password as you use for ParentVUE. (usernames are the same)**

 **If you do not have a ParentVUE access account login, or need your login, please contact your student's school.** 

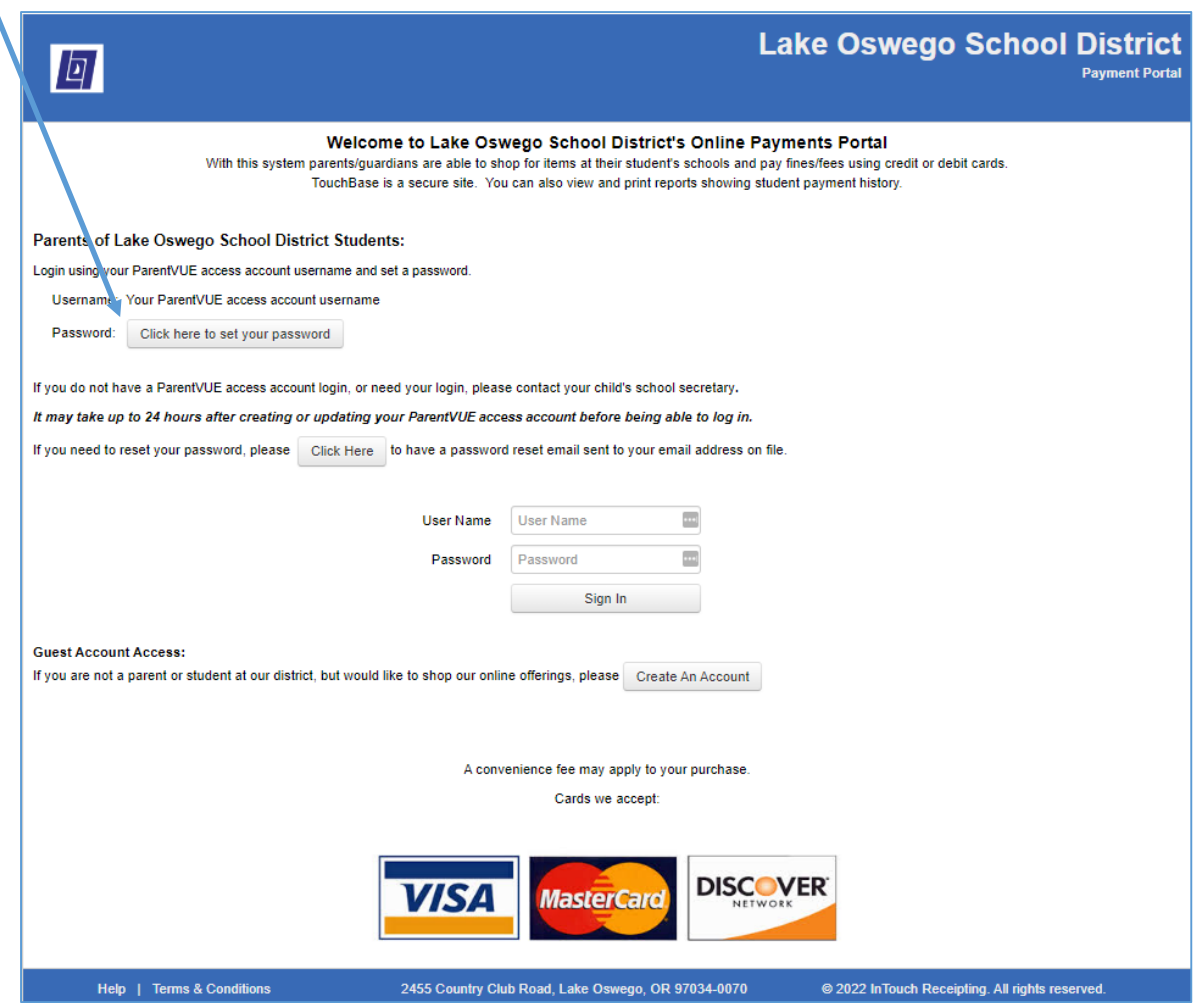

**Once you are logged into the Portal with your ParentVue username and portal password, select the student.**

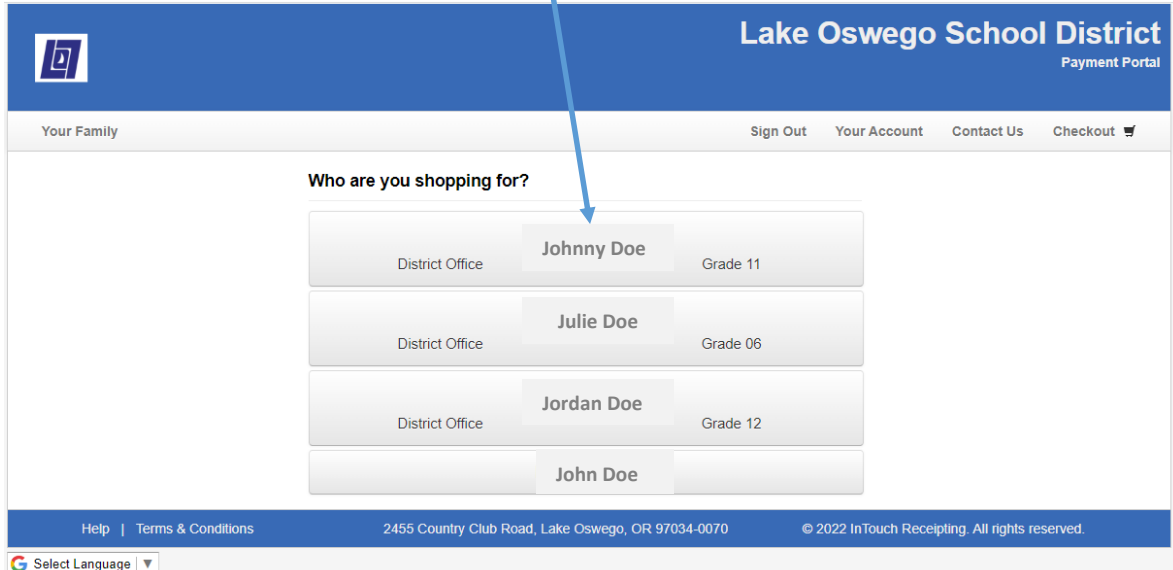

## **Select "Items at Student's School"**

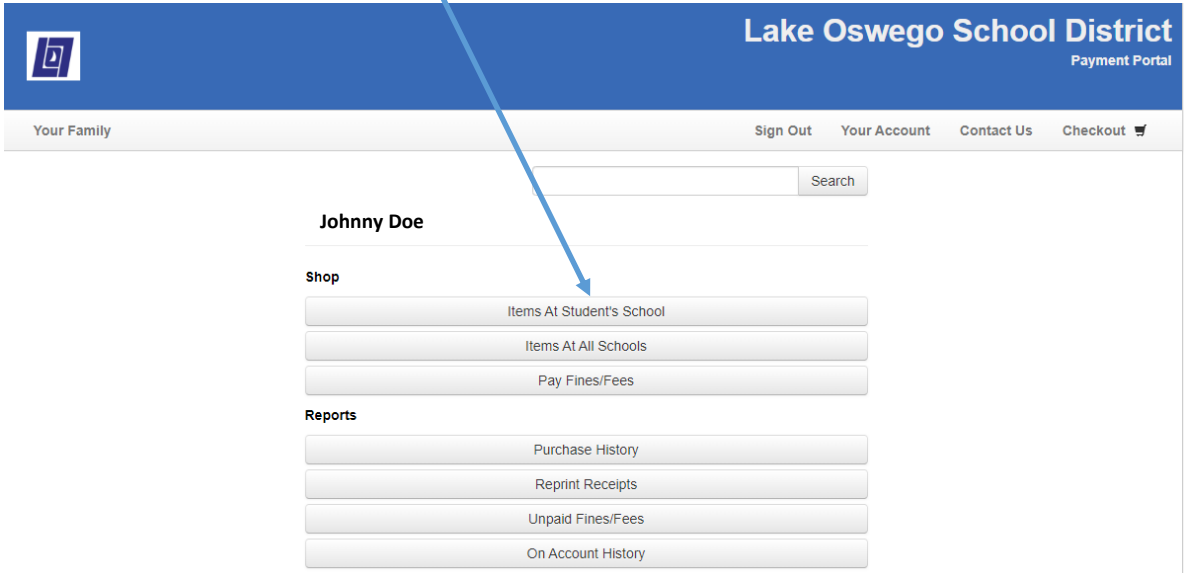

## **Select Technology Fees**

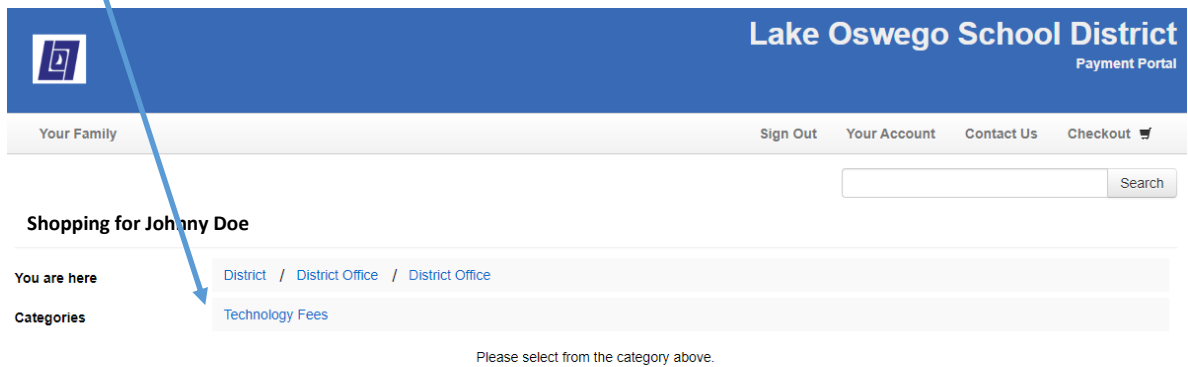

**Select ONE payment option.** *NOTE: Once you click the BUY button, the item will be added to the cart. If you try to click an item again, an error message will appear. If one of the \$0 options is chosen, it will look like there is nothing in the cart because the total will still be \$0. The cart does not show an item count, only \$.*

Once a "Buy" option is selected, you must click on the cart to check out. You will not be automatically directed there.

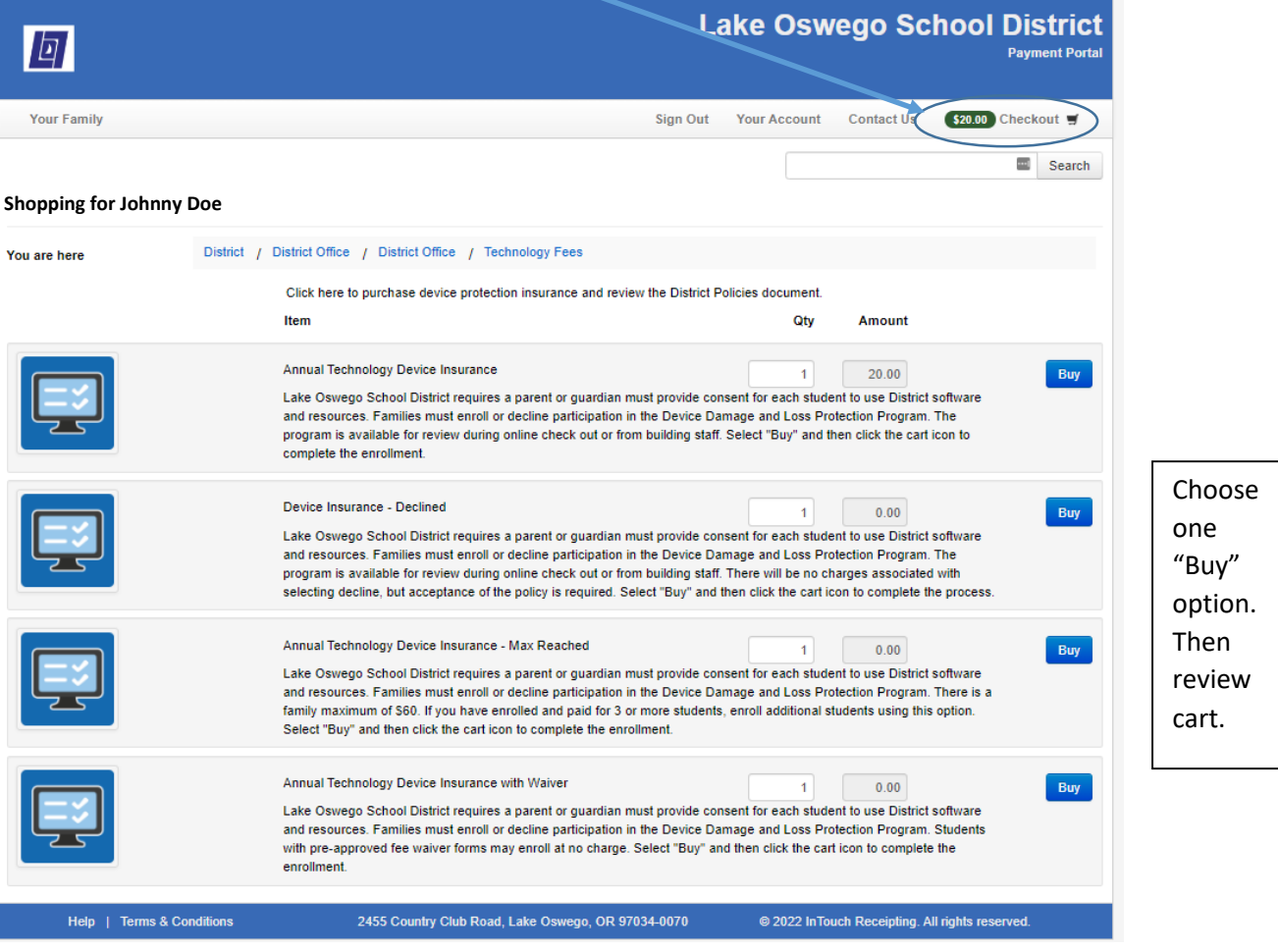

**Review the cart. If the wrong option is in the cart, click remove.** 

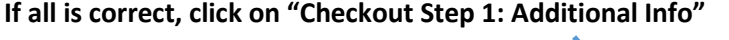

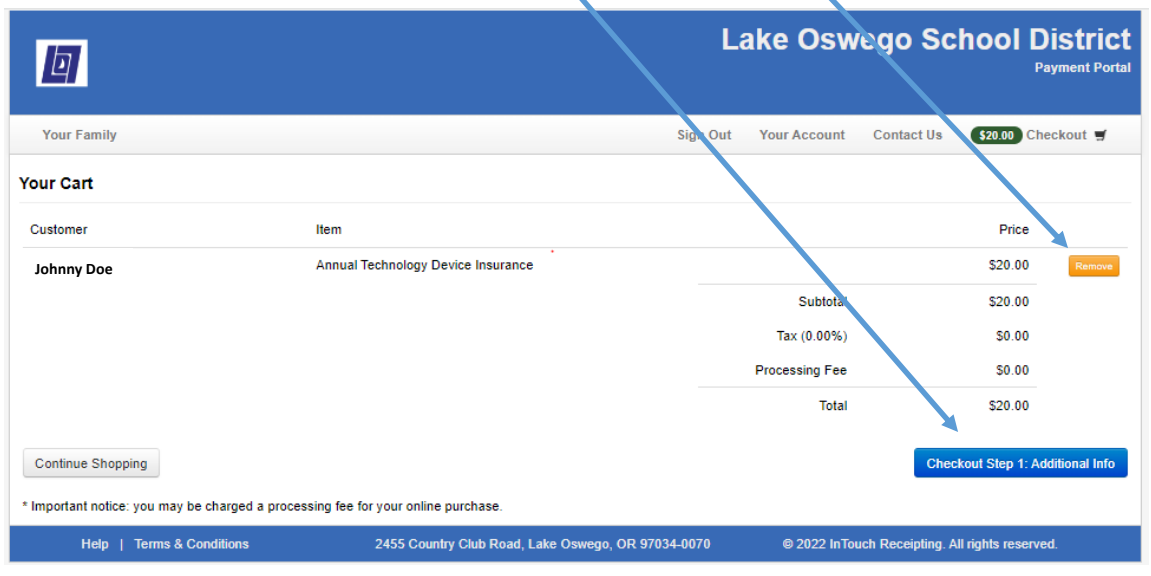

**Click on the link to review the Technology Use Policy, and then close that window to return to the Portal.**

 **To provide consent, check the box for "I have read and agree to the Technology Use Policy"**.

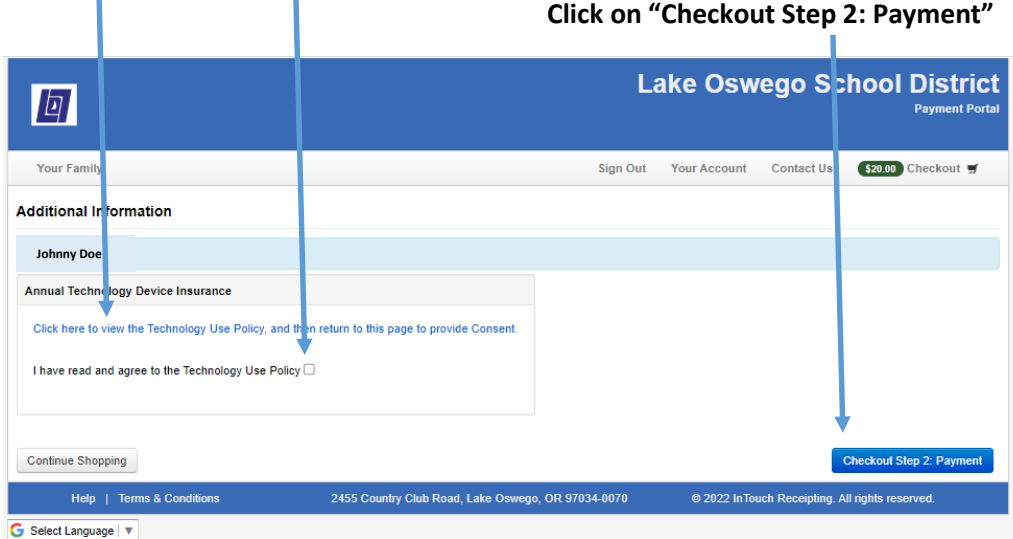

Note: **If the Fee waiver option is selected, you will need to enter the date that your waiver was approved.**

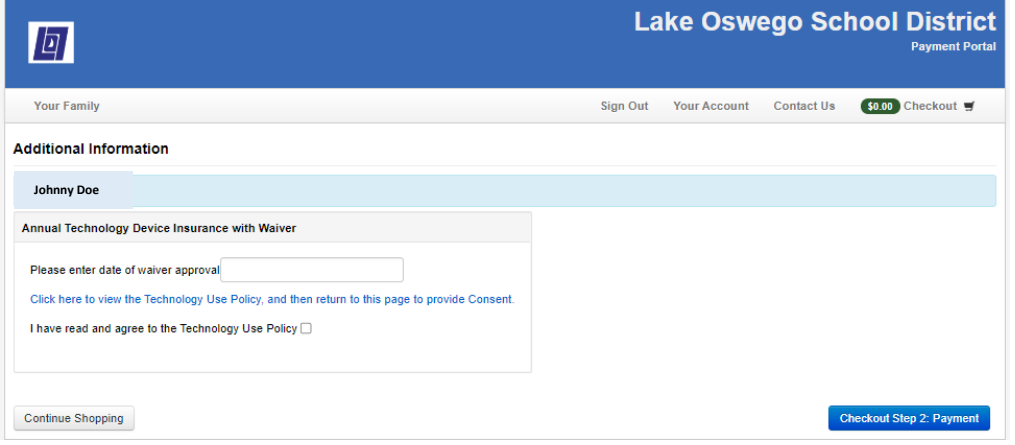

**If the "Family Max reached" Option is selected, you will be required to enter the names of at least 3 paid siblings.**

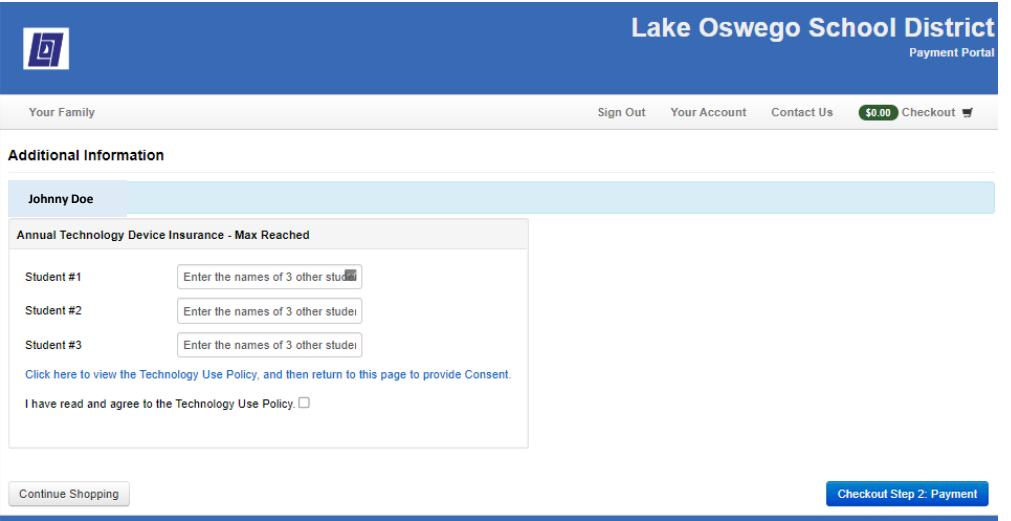

**If paid insurance is selected, a payment information screen will appear.**

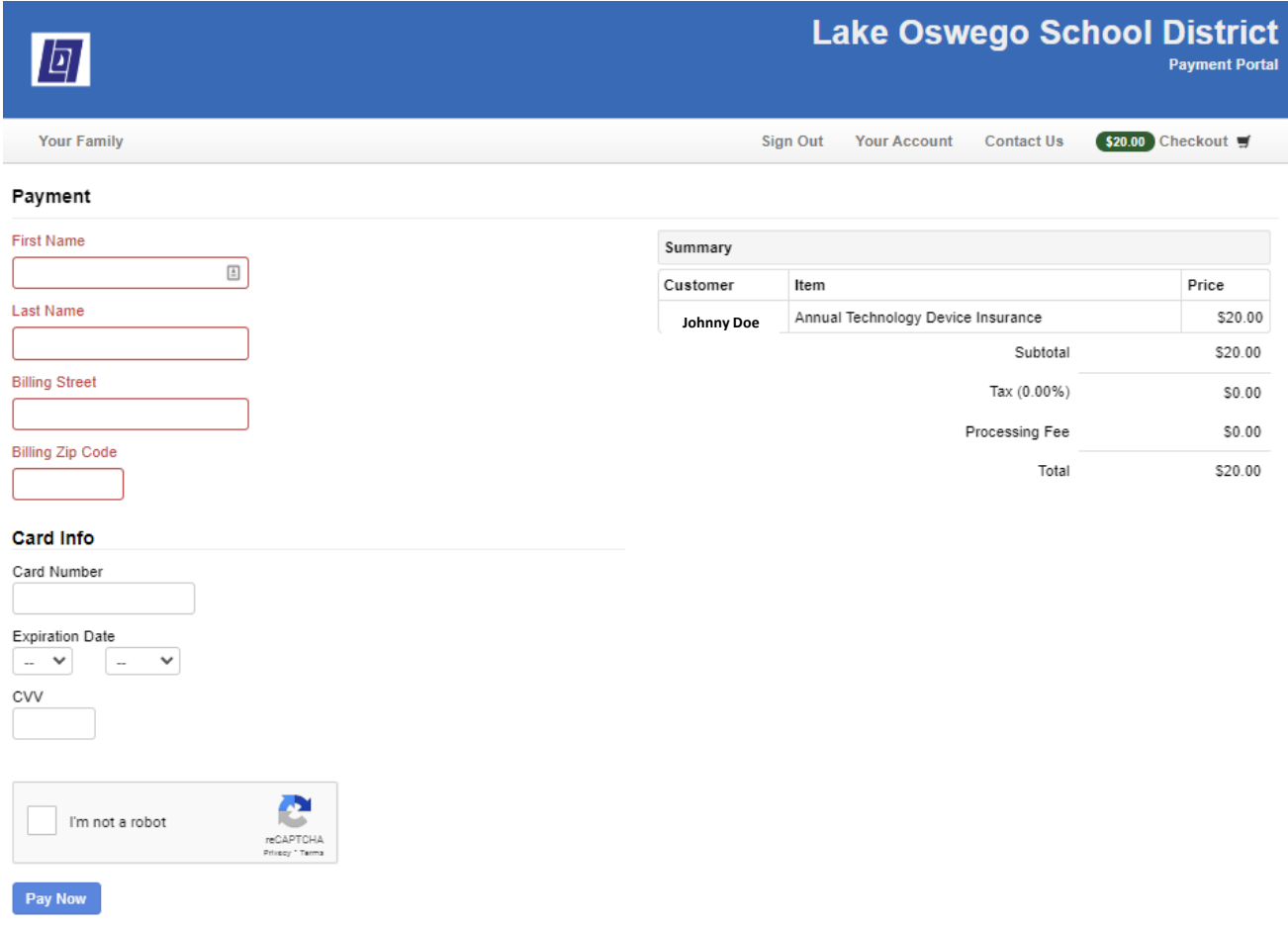

**If any of the non-payment options are selected, a blue "Complete" button will appear.** 

 $\overline{\mathbf{V}}$ 

## **Click on the button to complete the process.**

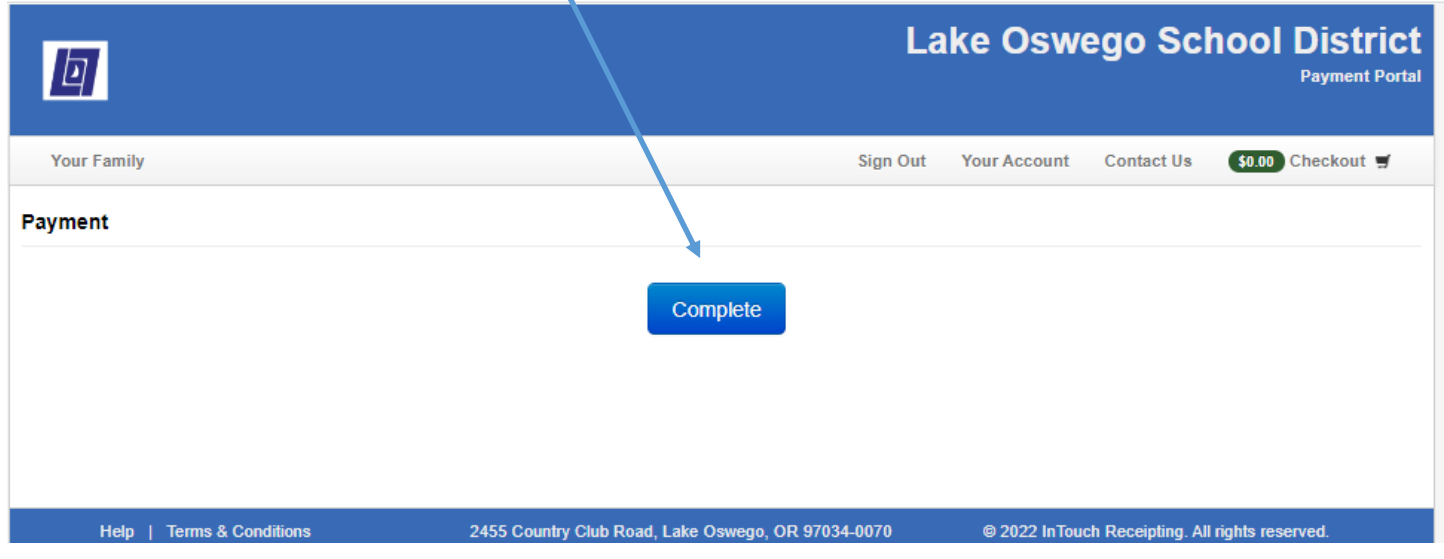

You will receive an email confirmation with your selection.

Repeat the process for each of your students.